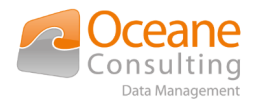

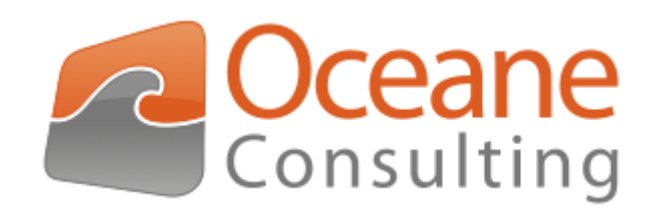

User guide Nuxeo OnlyOffice addon

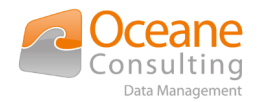

# <span id="page-1-3"></span>Document tracking

## <span id="page-1-2"></span>Change history

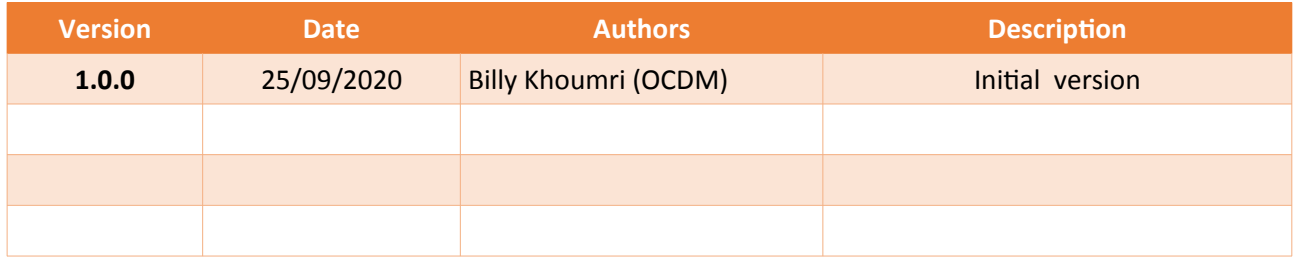

## <span id="page-1-1"></span>Distribution history

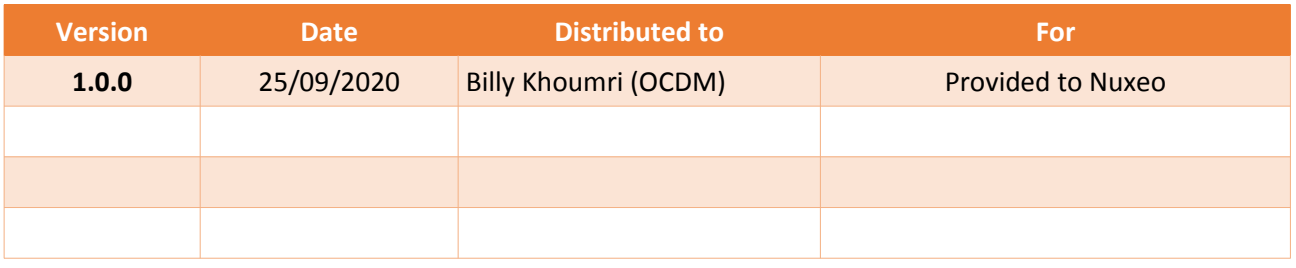

## <span id="page-1-0"></span>Documentary references

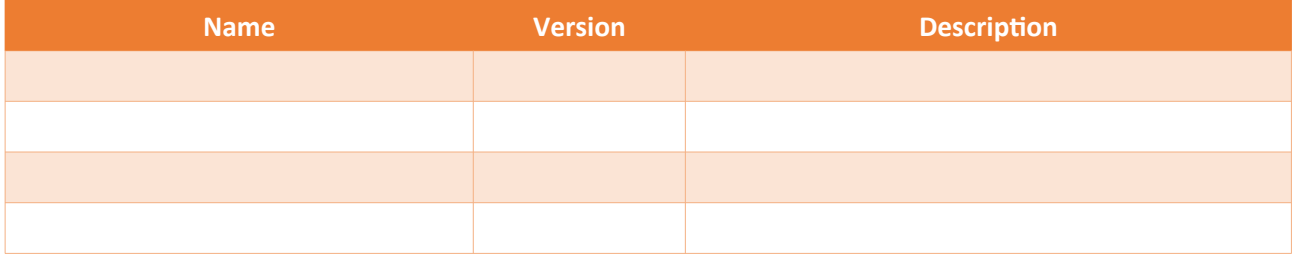

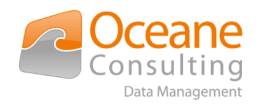

## <span id="page-2-0"></span>**Table of Contents**

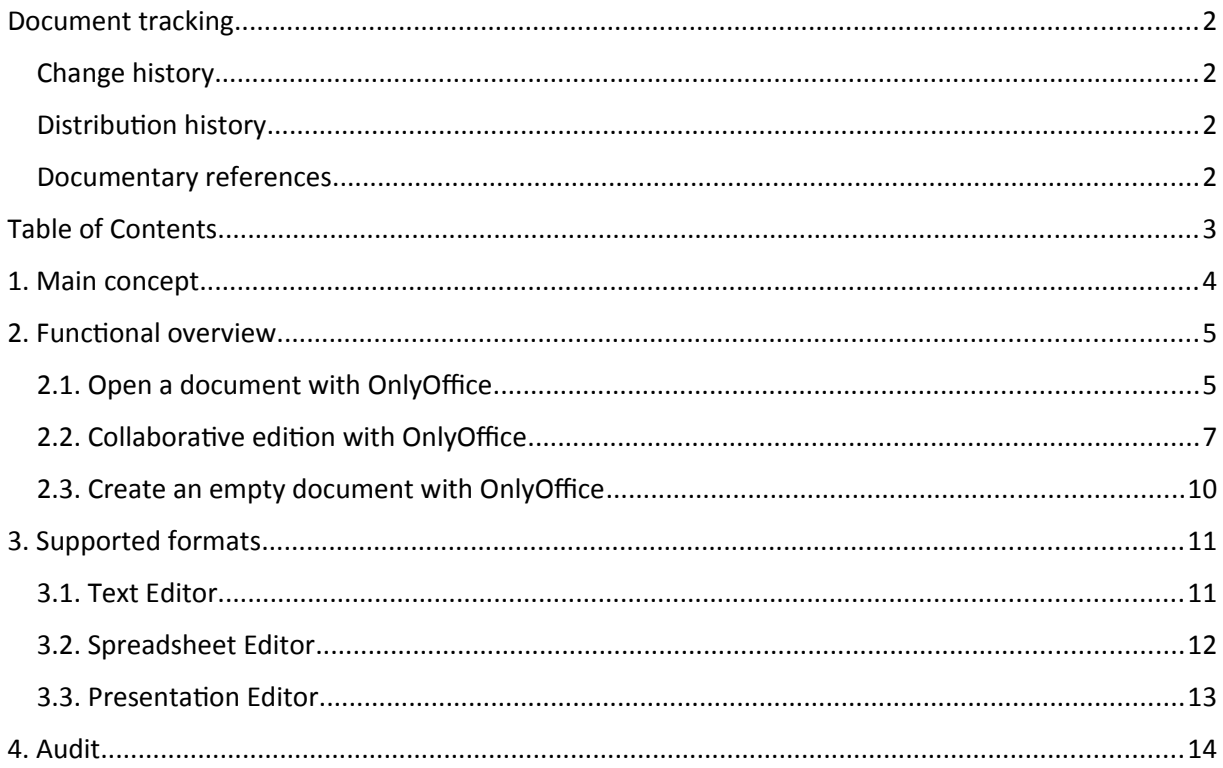

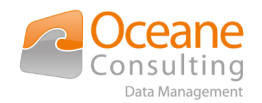

## <span id="page-3-0"></span>1. Main concept

Nuxeo OnlyOffice addon is designed to provide collaborative functionalities from Nuxeo UI like creation, opening and collaborative editiion of OnlyOffice documents.

Your Nuxeo instance must have access to an existing OnlyOffice solution.

This addon is provided by Oceane Consulting DM and can connect on promise or cloud OnlyOffice solution. Please contact [nuxeo@oceaneconsulting.com](mailto:nuxeo@oceaneconsulting.com) for any informations on support.

This guide describes provided functionalities and how to use this features in Nuxeo. This guide will not describe :

▸ How to install and configure the Nuxeo OnlyOffice Addon (check install guide documentation)

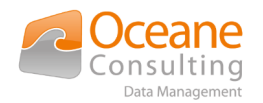

## <span id="page-4-1"></span>2. Functional overview

The **Nuxeo OnlyOffice Integration addon** adds these new features in the Nuxeo Platform :

- ▸ Open a document with OnlyOffice
- ▸ Collaborative edition with OnlyOffice
- ▸ Create an empty document with OnlyOffice

### <span id="page-4-0"></span>2.1. Open a document with OnlyOffice

To open a document with OnlyOffice, you have to navigate into the summary page of a document:

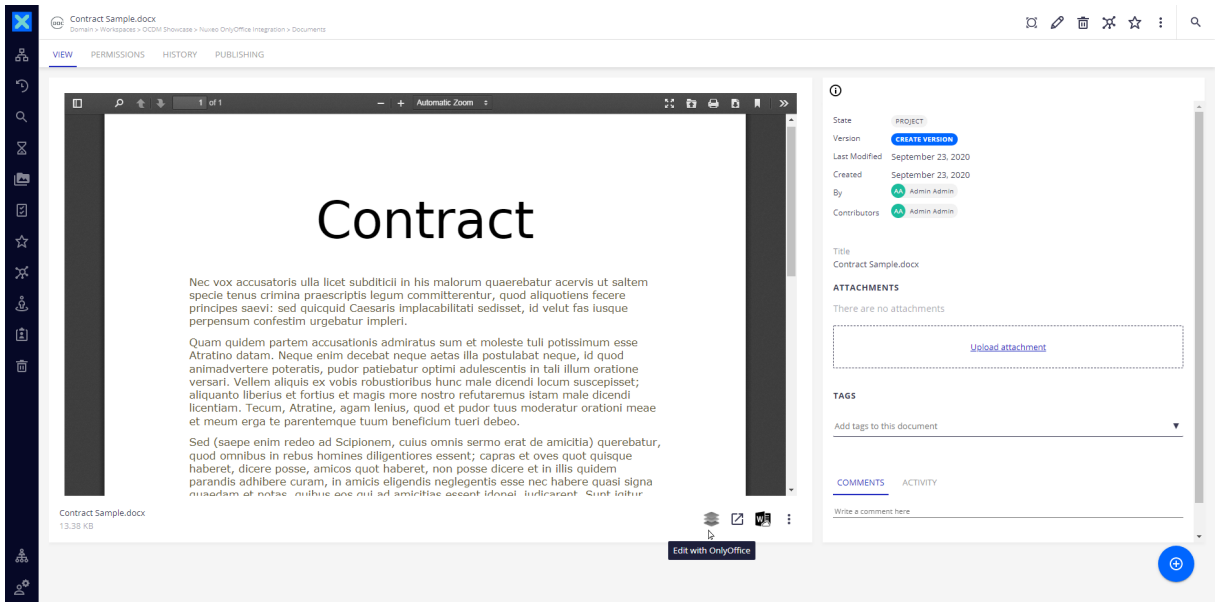

The Edit With OnlyOffice icon is displayed if all the following conditions are satisfied :

- ▸ You have the edit permission on the document
- ▸ The document is not locked by another user
- ▸ The document has an attachment
- ▸ The mime-type of the attachment is compatible with OnlyOffice (see *[Supported formats](#page-10-1)*)

You can see the  $\sim$  icon in the bottom-right area of an attachment

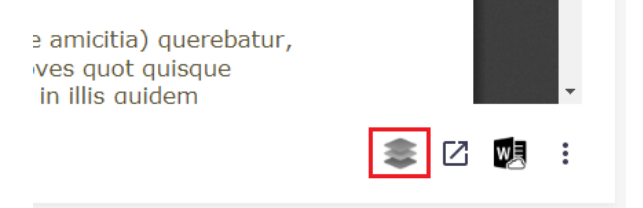

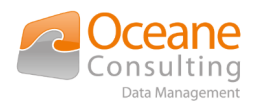

After a few seconds, a modal window is displayed:

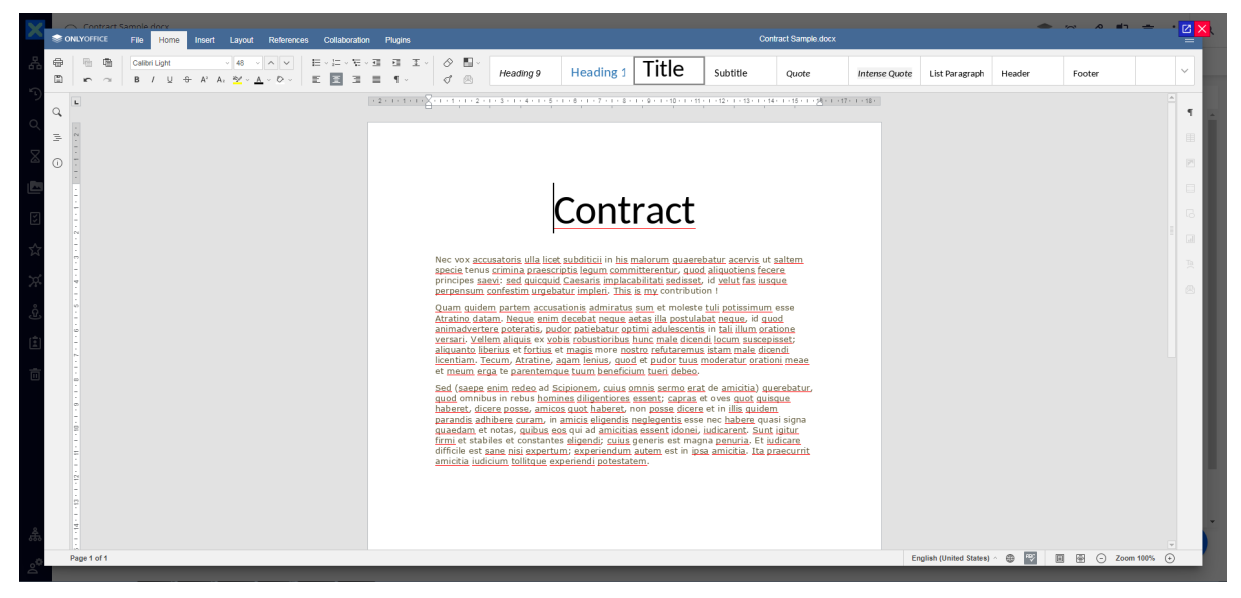

The features available into the OnlyOffice window depend on the configuration done by your administrator :

- ▸ On the OnlyOffice Document Server side
	- $\blacktriangleright$  deployed plugins
- ▸ In The Nuxeo OnlyOffice Integration addon
	- ▸ activation of review, comment, chat (and other) flags

Your document is now ready to save and you want to push the new version into Nuxeo. Click to the save button then close the modal window.

 $\blacktriangleright$  Click on the save button

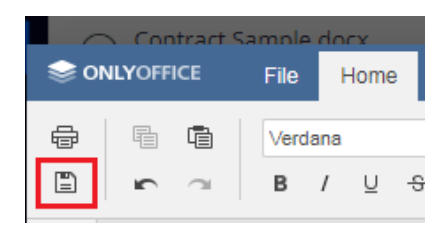

 $\blacktriangleright$  Close the modal window

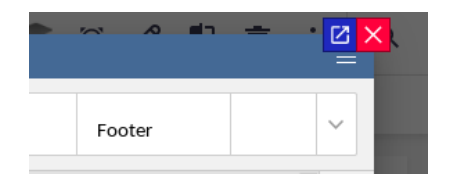

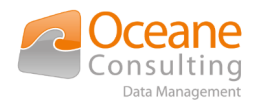

After a few seconds your Nuxeo document is up-to-date. In some case you have to refresh the browser page.

## <span id="page-6-0"></span>2.2. Collaborative edition with OnlyOffice

To open a document with OnlyOffice in co-editing mode, you have to navigate into the summary page of a document:

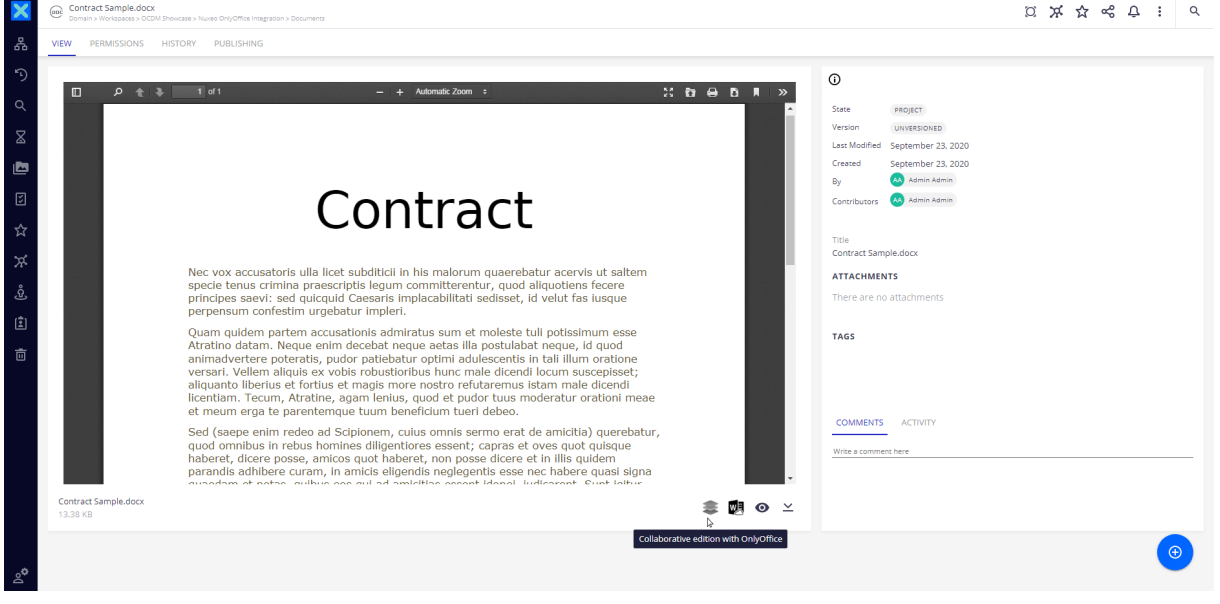

 $\leq$  Collaborative Edition With OnlyOffice icon is displayed if all the following conditions are The  $\geq$ met :

- ▸ You have the edit permission on the document
- ▸ The document is currently opened with OnlyOffice
- $\blacktriangleright$  The document has an attachment
- ▸ The mime-type of the attachment is compatible with OnlyOffice (see *[Supported formats](#page-10-1)*)

 $\blacktriangleright$  icon in the bottom-right area of an attachment You can see the

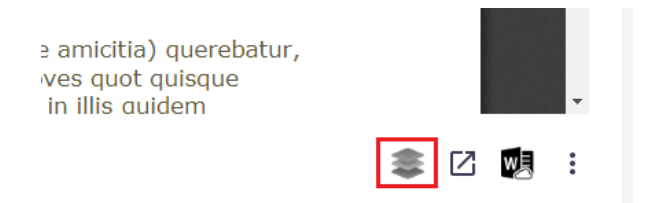

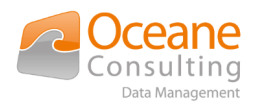

After a few seconds, a modal window is displayed:

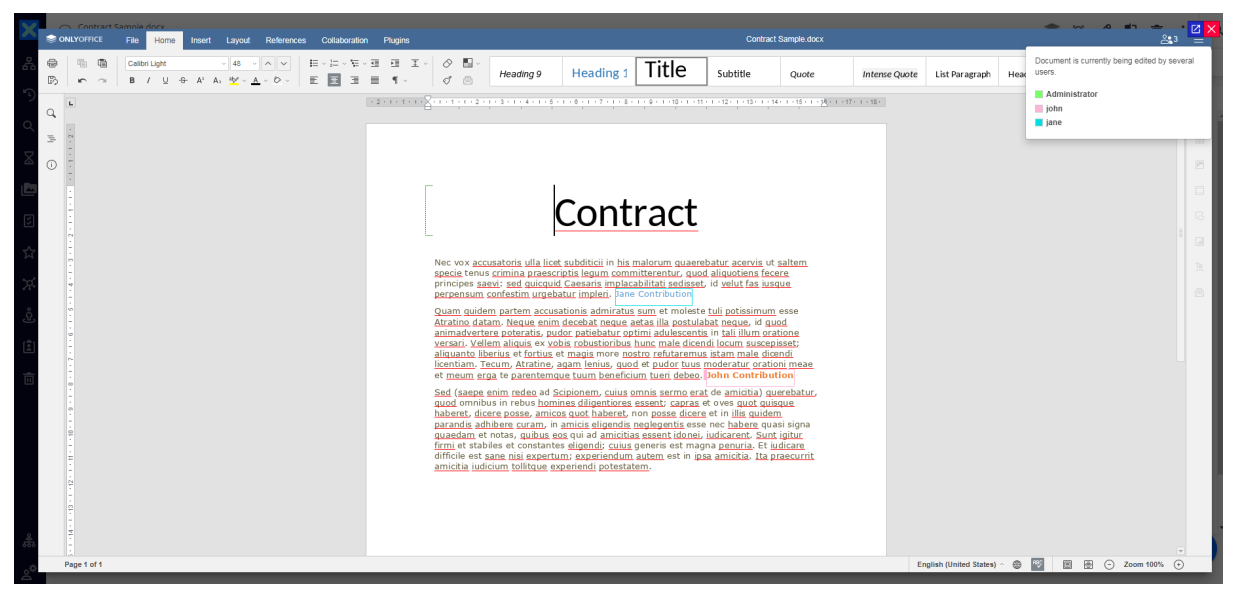

The features available into the OnlyOffice window depend on the configuration done by your administrator :

- ▸ On the OnlyOffice Document Server side
	- ▸ deployed plugins
- ▸ In The Nuxeo OnlyOffice Integration addon
	- ▸ activation of review, comment, chat (and other) flags

In co-editing mode, you can see the active contributors under the usergroup icon visible at the top right of the window header-bar:

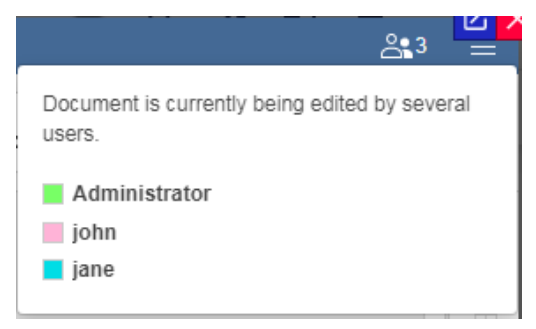

OnlyOffice provides 2 kinds of co-editing mode :

- ▸ Fast : Each user will see the changes in real time
- ▶ Strict : User should use the save button to share changes

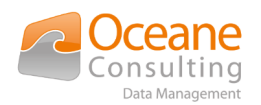

To select the mode, you have to go into the *Collaboration tab* and click to the *co-editing mode* button:

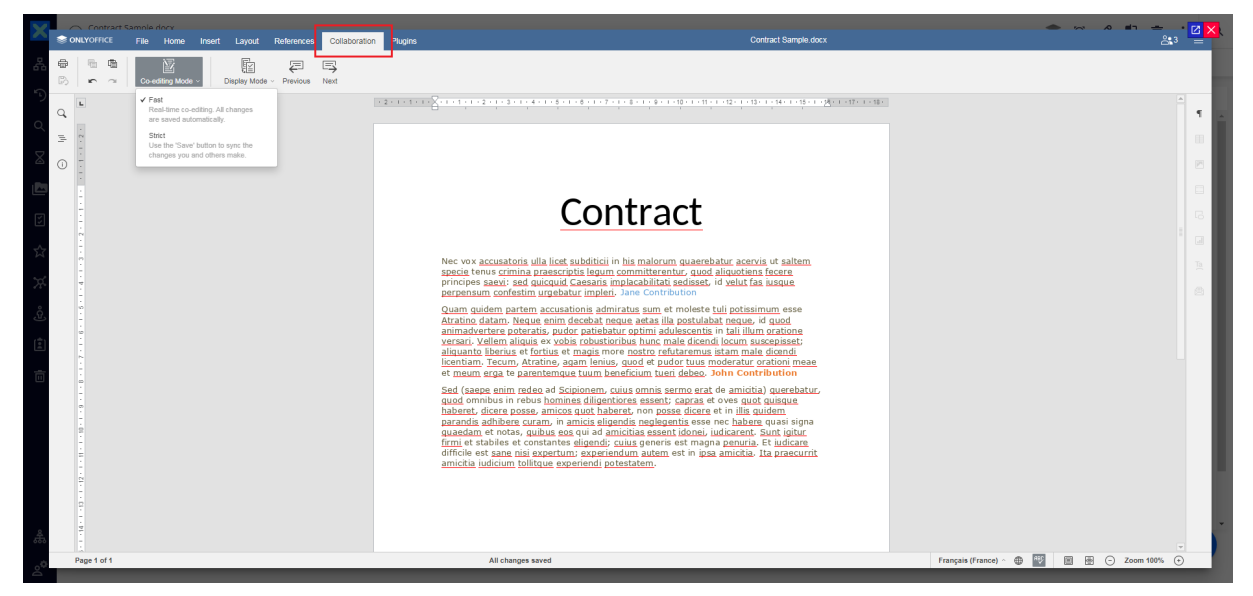

Now your work is finished

- ▶ If the co-editing mode is Fast, simply close the modal window
- ▸ If the co-editing mode is Strict, click to the save button then close the modal window
- $\blacktriangleright$  Click on the save button

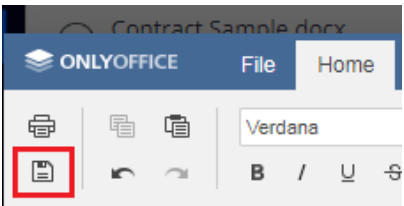

 $\blacktriangleright$  Close the modal window

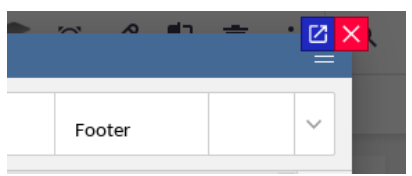

OnlyOffice will send back the new version of the document to Nuxeo **when the last active user closes the OnlyOffice editor**.

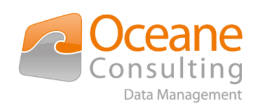

### <span id="page-9-0"></span>2.3. Create an empty document with OnlyOffice

When you create a new Nuxeo document, in some situation, you have no empty file quickly available in your desktop or your home folder. With the **Nuxeo OnlyOffice Integration addon**, it's no more a problem. Indeed, you can create a Nuxeo document without attachment and then initialize a new file directly into the OnlyOffice Editor.

In Nuxeo UI, three new buttons are visible in the top-right area of the page if the document has no main attachment :

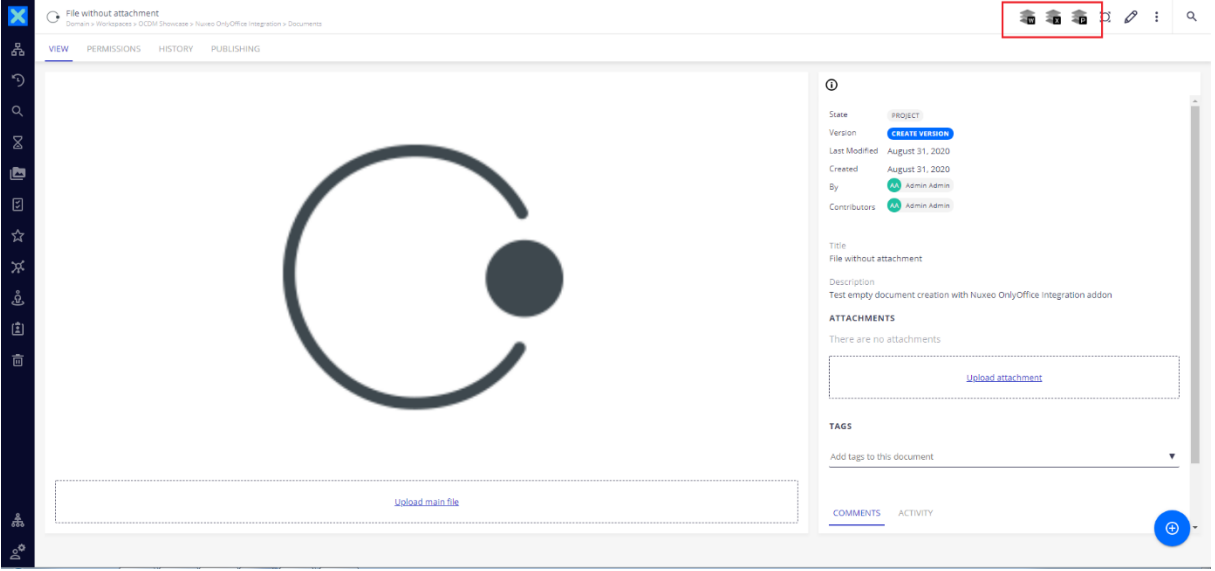

To left to right:

#### **W** New Text Document with OnlyOffice

Load the Text Editor with an empty Microsoft Word Document (docx)

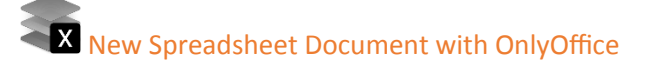

Load the Spreadhseet Editor with an empty Microsoft Spreadsheet Document (xlsx)

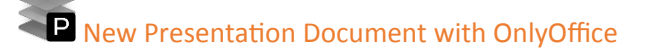

Load the Presentation Editor with an empty Microsoft Presentation Document (pptx)

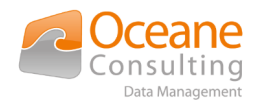

## <span id="page-10-1"></span>3. Supported formats

Here is the list of OnlyOffice supported formats.

### <span id="page-10-0"></span>3.1. Text Editor

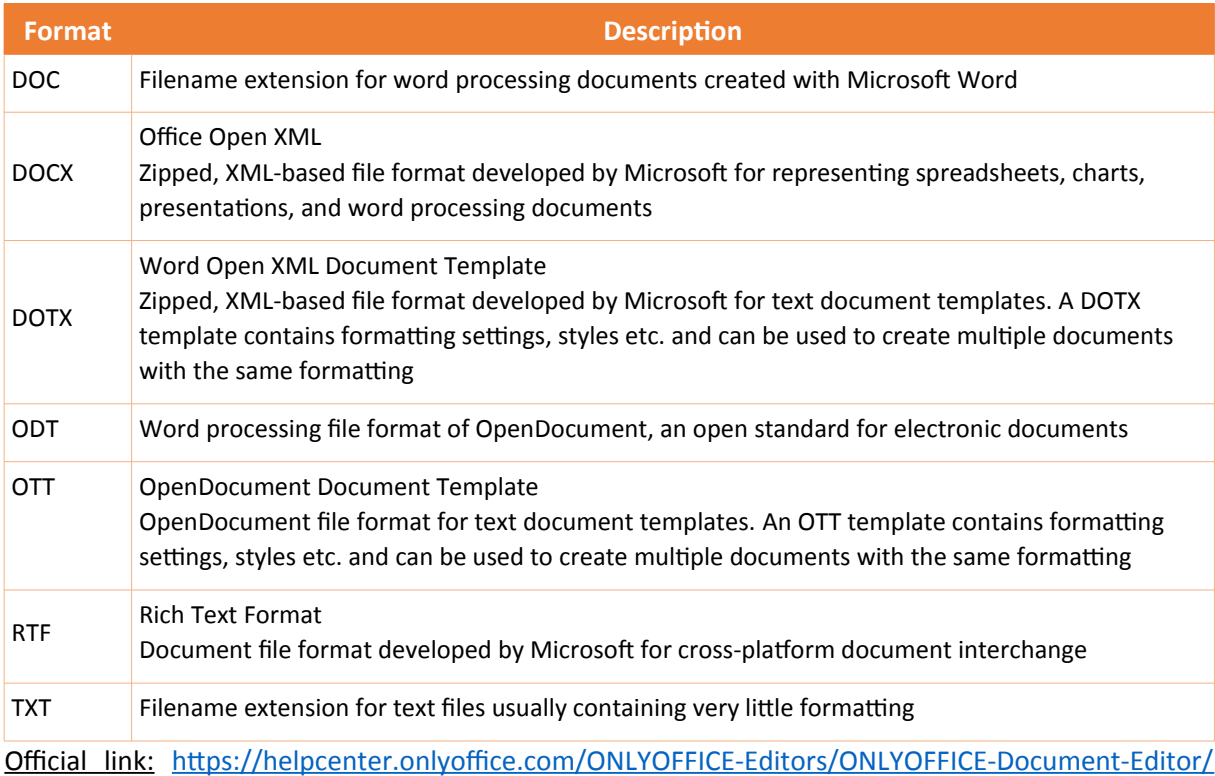

[HelpfulHints/SupportedFormats.aspx](https://helpcenter.onlyoffice.com/ONLYOFFICE-Editors/ONLYOFFICE-Document-Editor/HelpfulHints/SupportedFormats.aspx)

#### The Text Editor looks like:

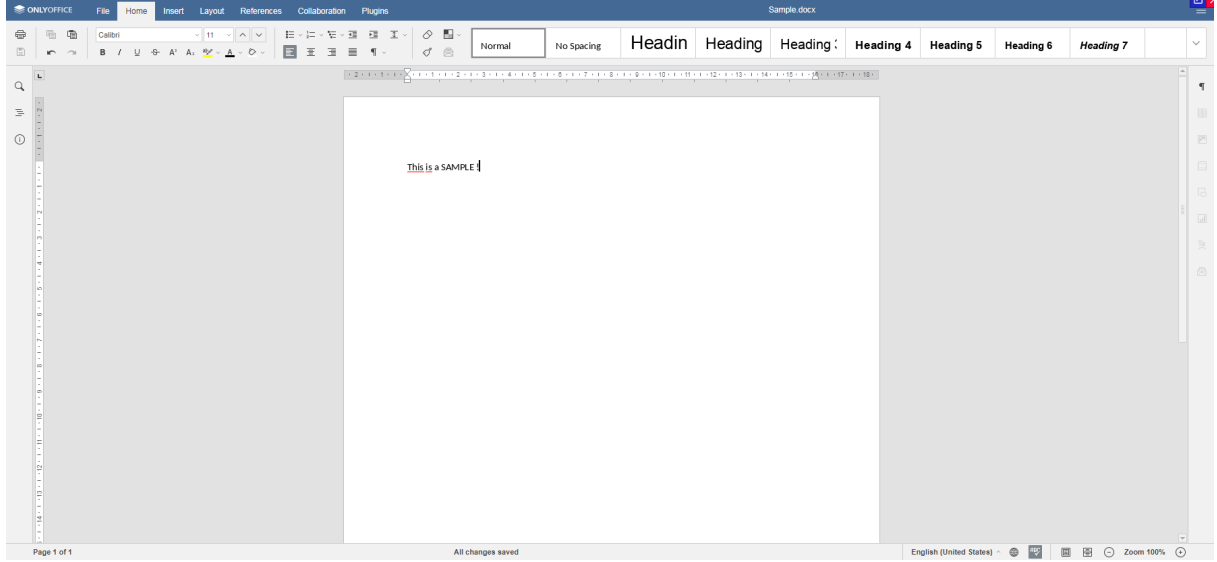

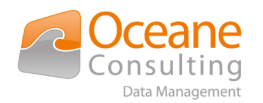

## <span id="page-11-0"></span>3.2. Spreadsheet Editor

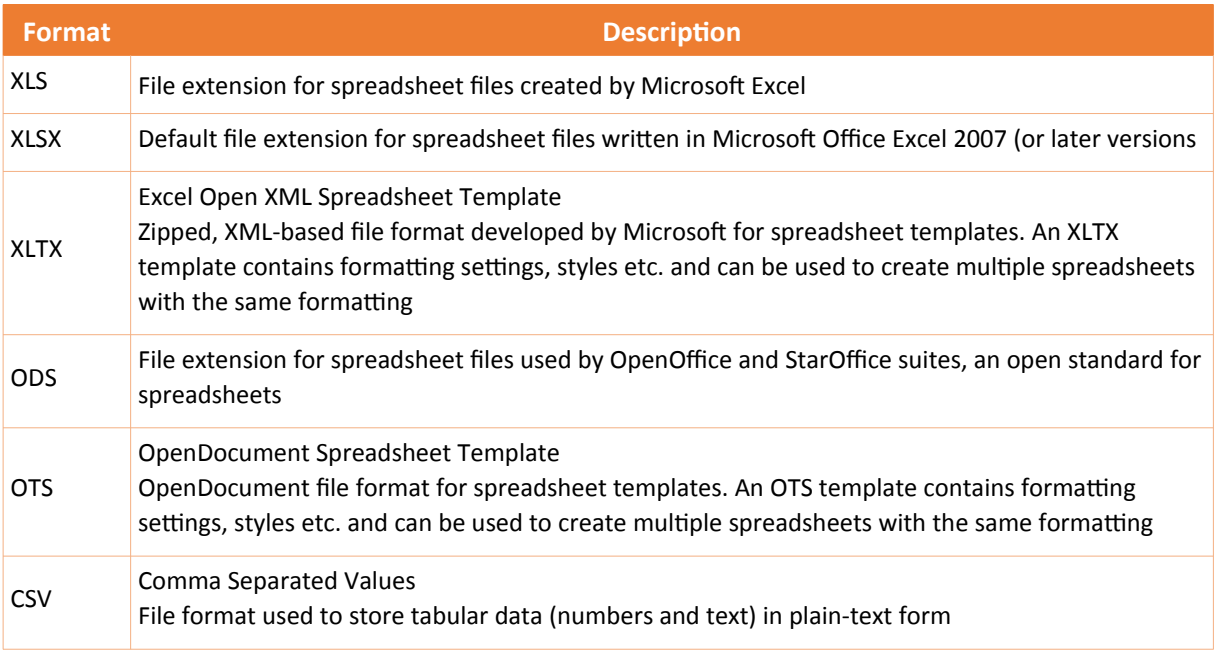

Official link : [https://helpcenter.onlyoffice.com/ONLYOFFICE-Editors/ONLYOFFICE-Spreadsheet-](https://helpcenter.onlyoffice.com/ONLYOFFICE-Editors/ONLYOFFICE-Spreadsheet-Editor/HelpfulHints/SupportedFormats.aspx)[Editor/HelpfulHints/SupportedFormats.aspx](https://helpcenter.onlyoffice.com/ONLYOFFICE-Editors/ONLYOFFICE-Spreadsheet-Editor/HelpfulHints/SupportedFormats.aspx)

#### The Spreadsheet Editor looks like:

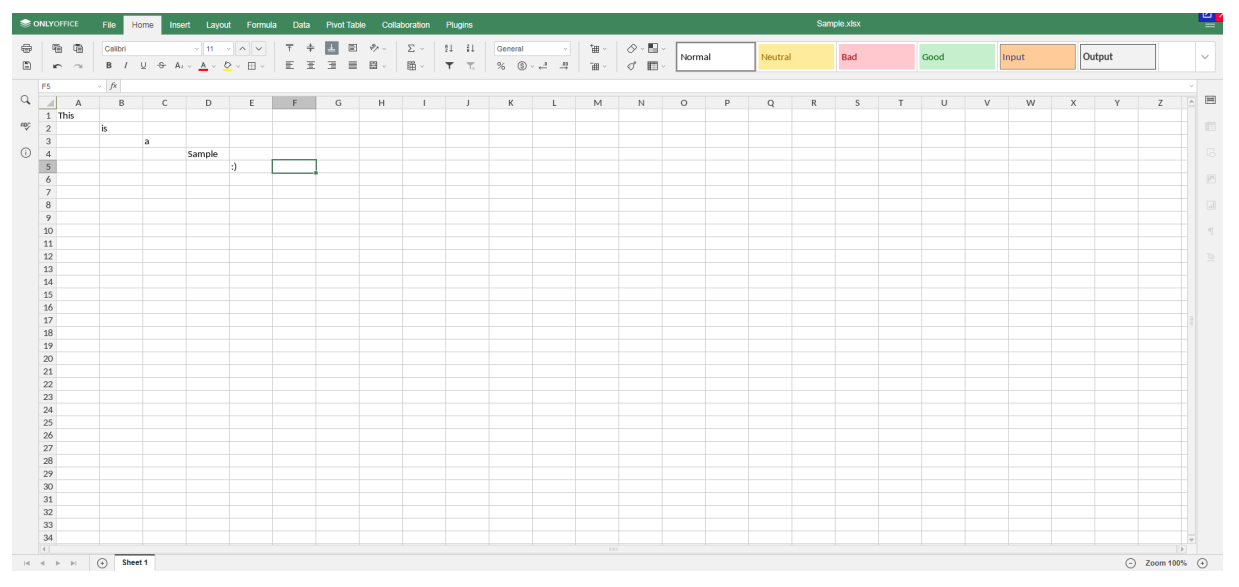

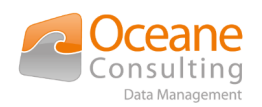

### <span id="page-12-0"></span>3.3. Presentation Editor

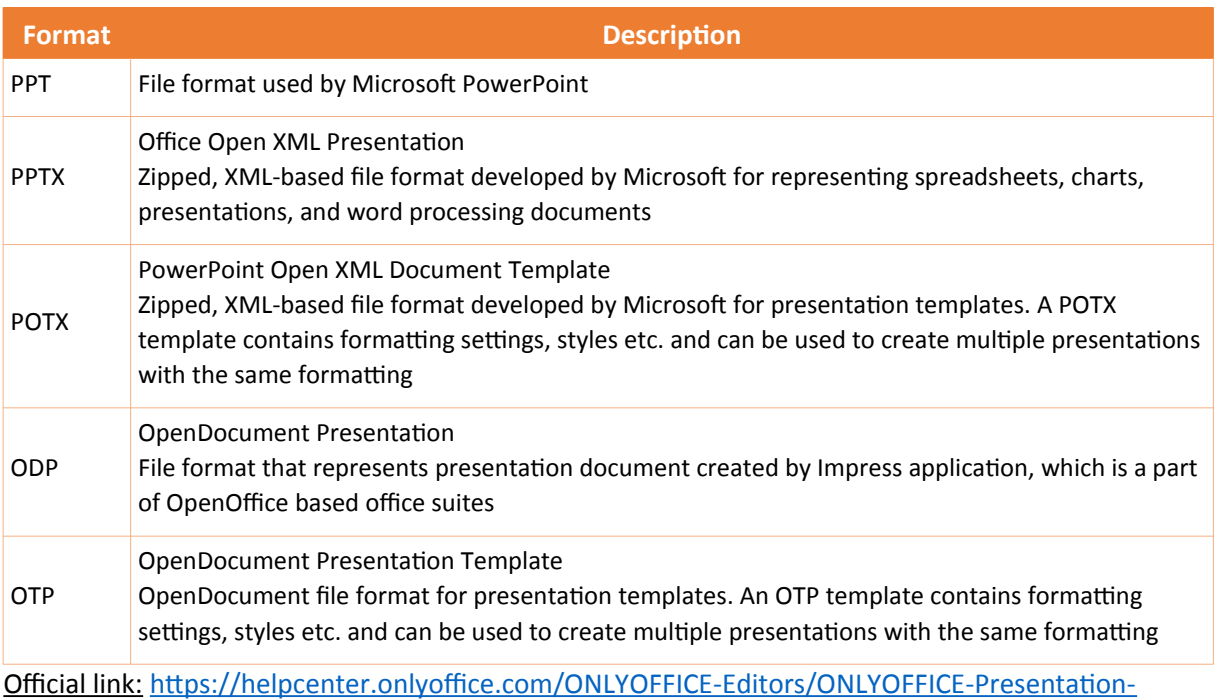

[Editor/HelpfulHints/SupportedFormats.aspx](https://helpcenter.onlyoffice.com/ONLYOFFICE-Editors/ONLYOFFICE-Presentation-Editor/HelpfulHints/SupportedFormats.aspx)

#### The Presentation Editor looks like:

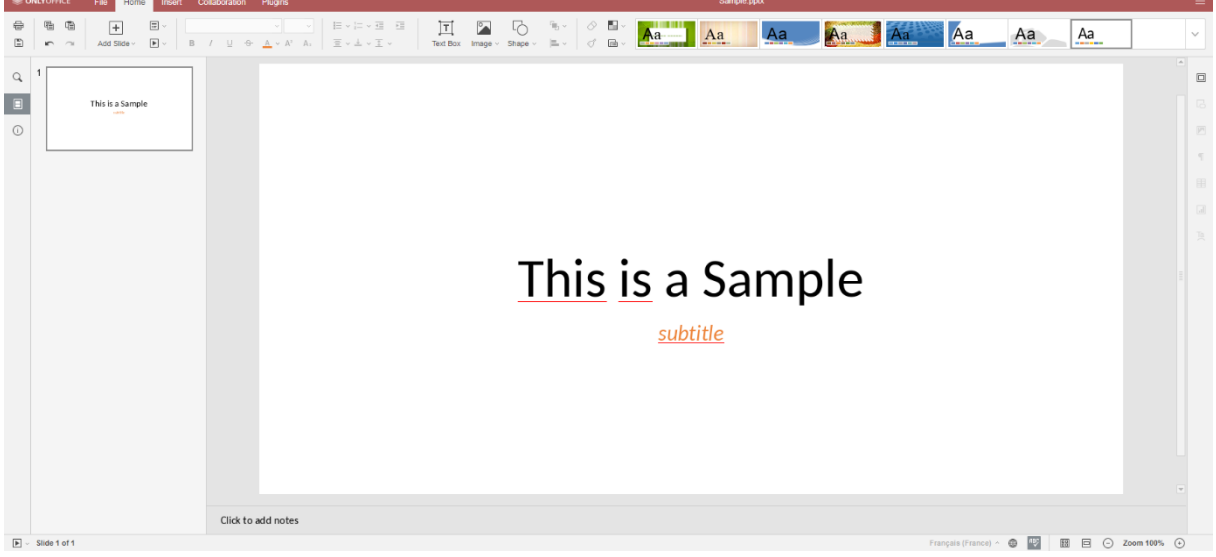

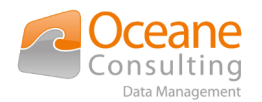

## <span id="page-13-0"></span>4. Audit

Each time you save a Nuxeo document you opened with the OnlyOffice editor, a log entry is stored into Nuxeo. The logged performed action is "Modified the document with OnlyOffice".

Log entries are available from the "History" tab :

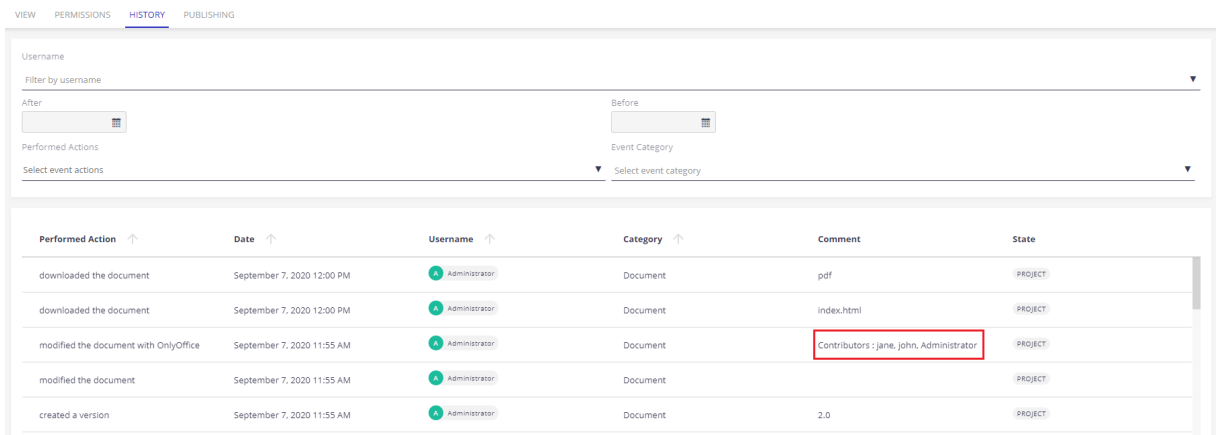

As you can see, the list of the contributors is saved in the comment.